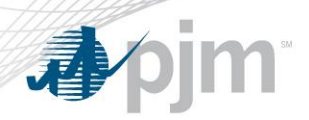

## Emergency Procedures User Profile

- *The following presentation is a guide to assist a non-Guest Emergency Procedure application user through the profile setup process in order to receive automated text messaging.*
- *Please contact [EPAdmin@pjm.com](mailto:EPAdmin@pjm.com) with any questions related to this procedure.*

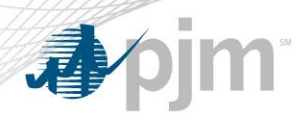

Account Setup

- To get access to Emergency Procedures go to Account Manager using the link below
	- <https://accountmanager.pjm.com/>
	- On the account access tab, click on 'Request Access'
	- Filter by typing in 'Emergency Procedures'
	- Select and push the 'Emergency Procedures Read Only' access over to the "Selected Access" area.
	- Click on 'Next' button to complete your registration
	- Once you have access, you can log in and setup your profile
	- If you do not have the 'Request Access' button, please contact your CAM Admin or email *[EPAdmin@pjm.com](mailto:EPAdmin@pjm.com)*

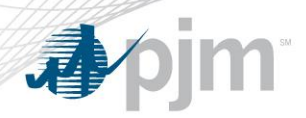

Profile Setup

• When logged in, click 'Profile' at top right corner.

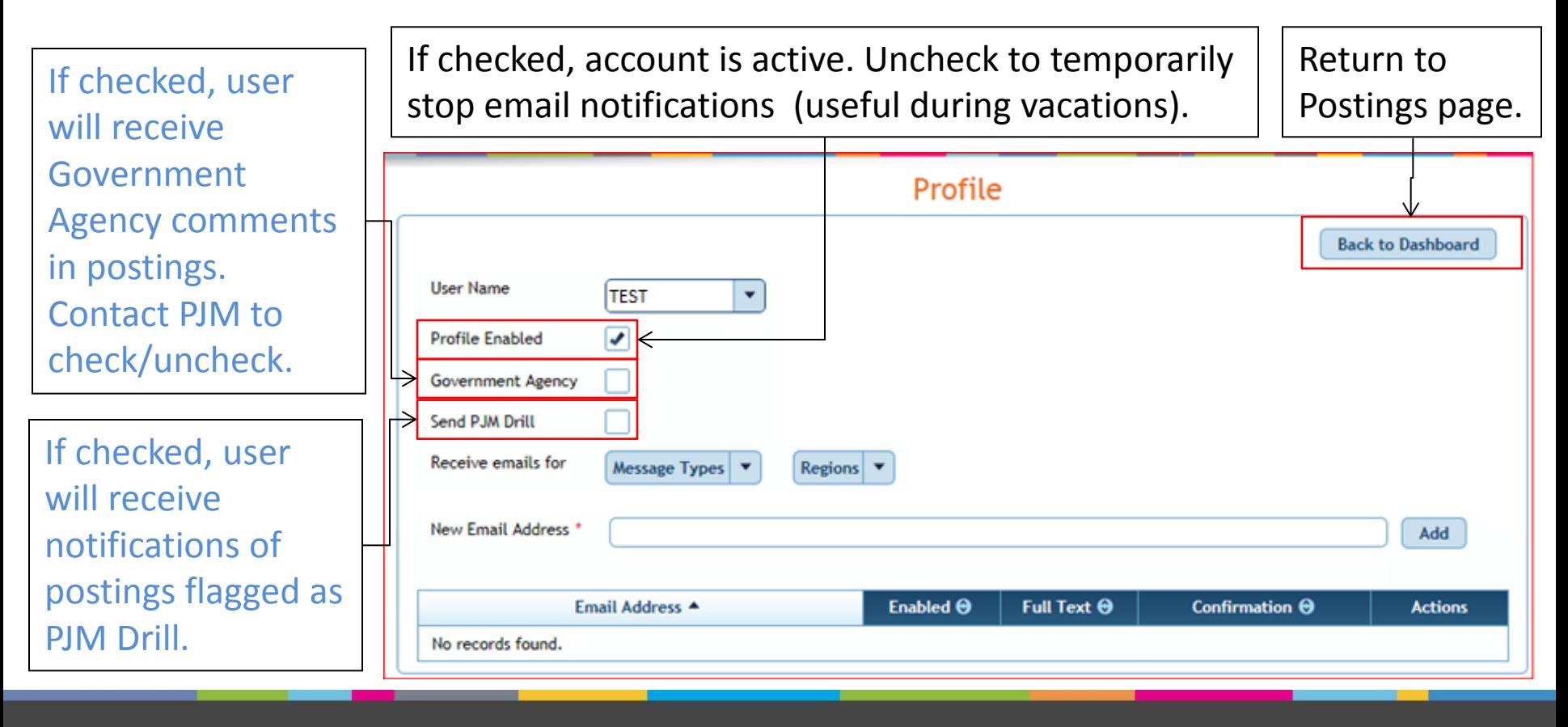

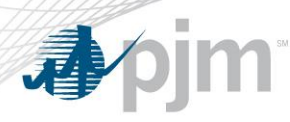

## Email Address Setup

- Enter the new email address and click "Add."
	- An email will be sent to the address which will contain a hyperlink and an Activation Code.
	- Phone numbers can also be setup in email format.
		- [1234567890@txt.att.net](mailto:1234567890@txt.att.net) for AT&T
		- [1234567890@vtext.com](mailto:number@vtext.com) for Verizon
		- [1234567890@tmomail.net](mailto:1234567890@tmomail.net) for T-mobile
		- [1234567890@messaging.sprintpcs.com](mailto:1234567890@messaging.sprintpcs.com) for Sprint

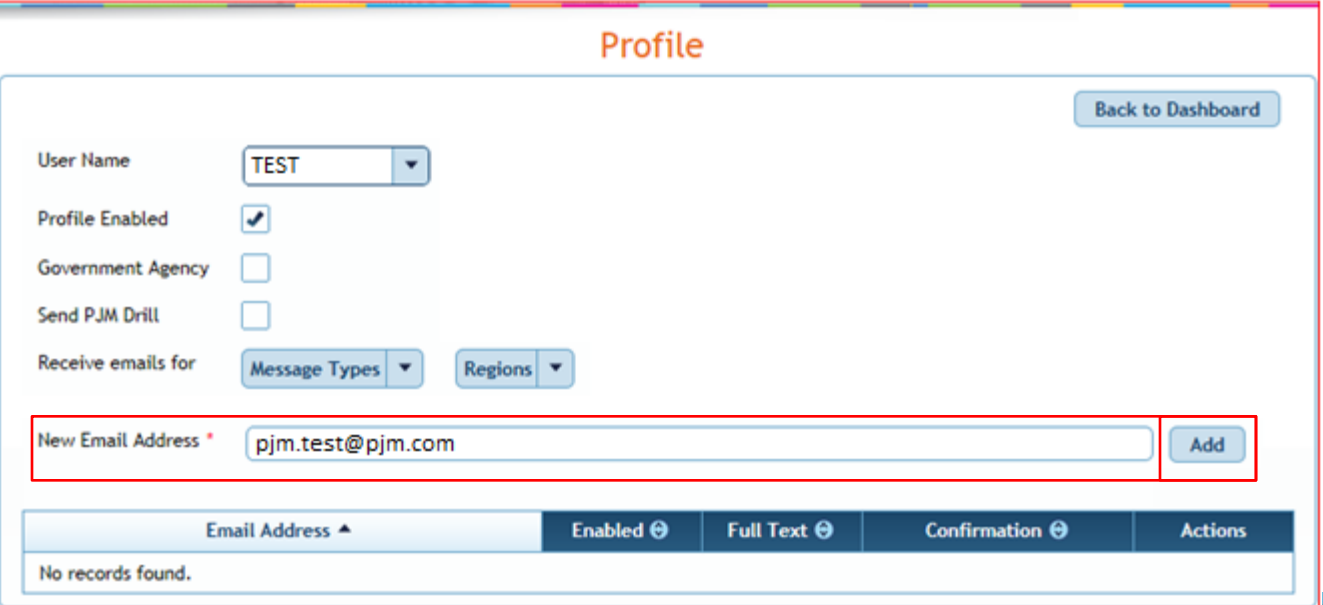

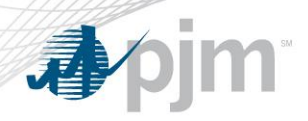

Email Address Setup

- To activate email:
	- Click the Activation Link in the email. OR
	- Enter the Activation Code for the email in the Confirmation box and click the check sign to activate.
- Emails will not be sent to addresses that are not activated.
- Emails will be either sent in the full format (Full Text is checked) or abbreviated (Full Text is unchecked).
	- The abbreviated method is best for emails sent to pagers and phones.

**Apjm** 

Email Address Setup

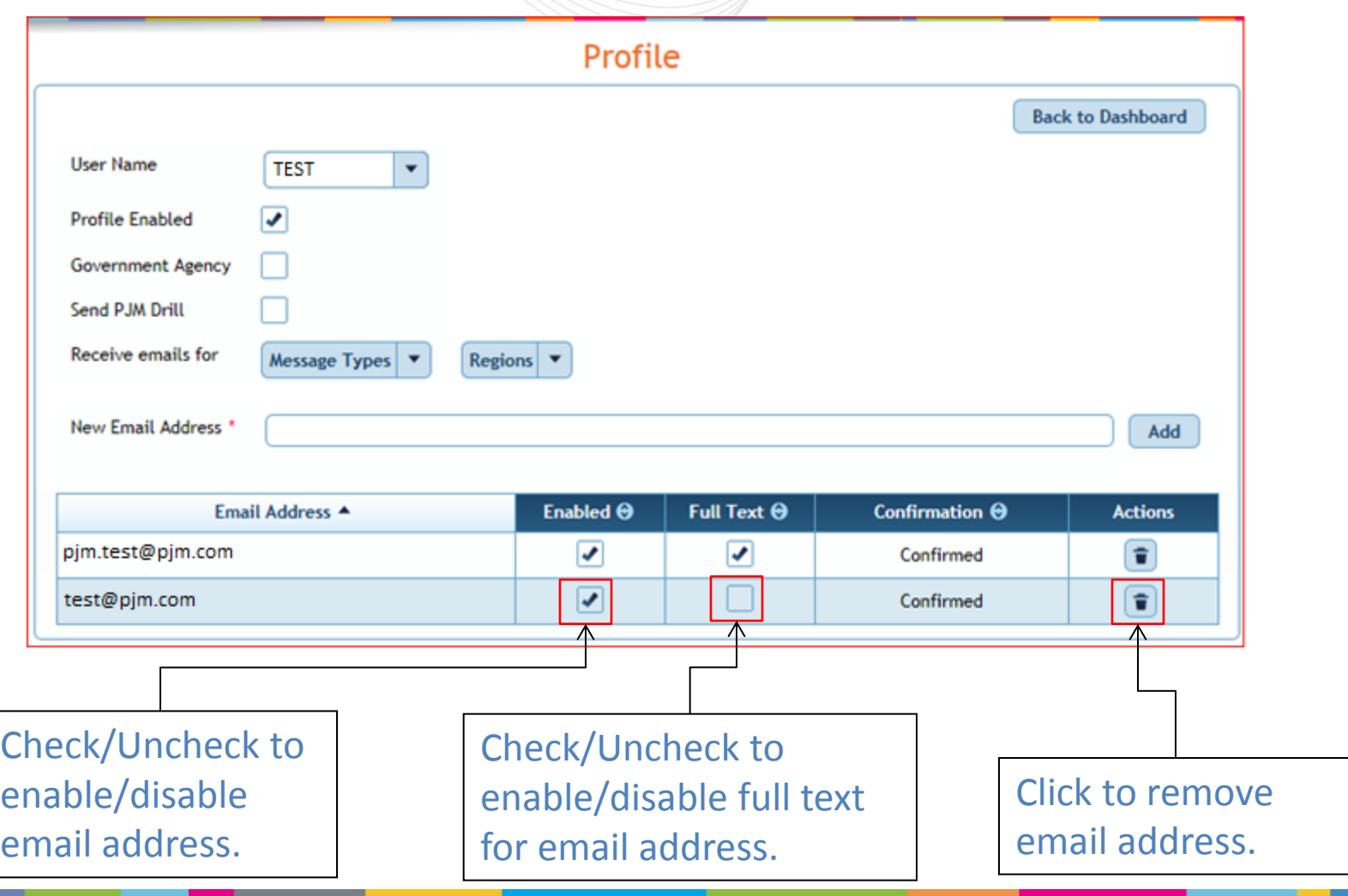

## Notification Setup

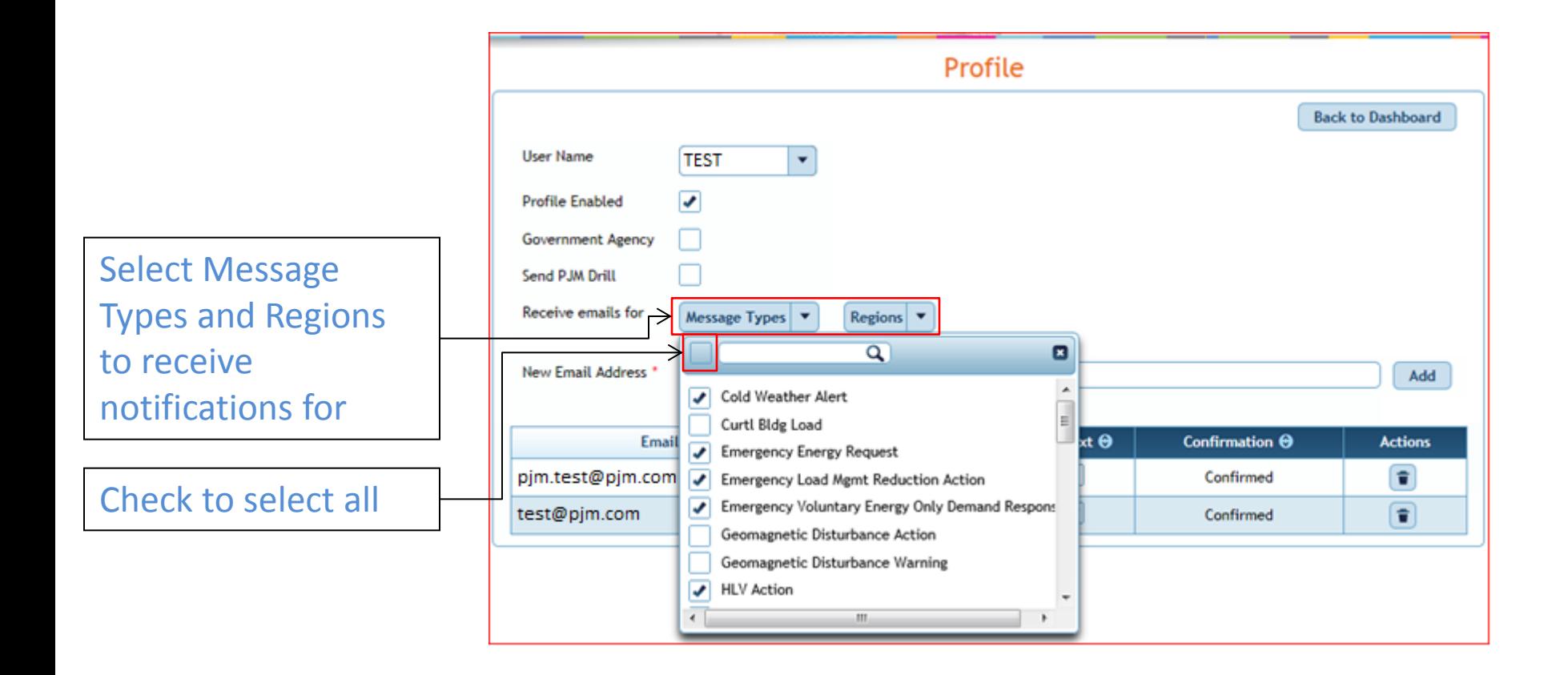